# Abilitare la gestione remota su un router VoIP Cisco Small Business

# Sommario

[Introduzione](#page-0-0) Come gestire il router in remoto? [Informazioni correlate](#page-4-0) Ī

## <span id="page-0-0"></span>Introduzione Ī

Questo articolo fa parte di una serie dedicata all'installazione, alla risoluzione dei problemi e alla manutenzione dei prodotti Cisco per piccole imprese.

### D. Come posso gestire il router in remoto?R.

Gestione remota consente di gestire il router da una posizione remota, tramite Internet. La gestione di un router Cisco Small Business da una posizione remota è simile all'accesso locale. La differenza principale è che, invece di digitare l'indirizzo IP LAN del router nella barra degli indirizzi del browser Web, è necessario digitare l'indirizzo IP Internet del router.

Per abilitare la gestione remota su un router Cisco Small Business, attenersi alla seguente procedura:

Abilitare la gestione remota su un router Cisco per piccole imprese

Controllare l'indirizzo IP Internet di un router Cisco per piccole imprese

Gestire un router Cisco per piccole imprese da una postazione remota

Nota: Prima di continuare, verificare che il router sia configurato e che i computer possano connettersi a Internet quando sono connessi. Per abilitare la gestione remota, completare i passaggi descritti in questo documento.

#### Abilitare la gestione remota su un router Cisco per piccole imprese

Nota: Quando la funzione di gestione remota è abilitata, chiunque conosca l'indirizzo IP Internet e la password del router potrà modificare le impostazioni del router.

#### Passaggio 1:

Accedere alla pagina di configurazione del router basata sul Web. Per istruzioni, fare clic [qui](/content/en/us/support/docs/voice-unified-communications/spa8000-8-port-ip-telephony-gateway/108646-setup-voip-108646.html).

#### Passaggio 2:

Quando si apre la pagina di configurazione del router basata sul Web, fare clic su Amministrazione.

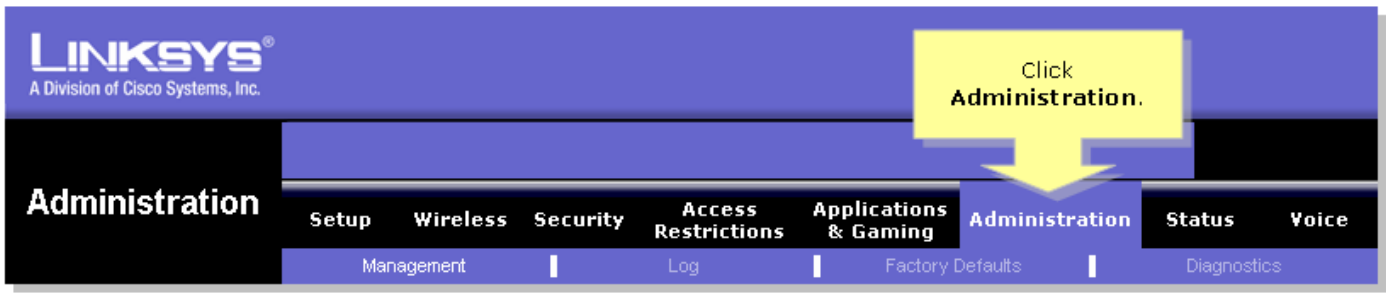

### Passaggio 3:

Modificare la password del router per una maggiore sicurezza. Per istruzioni, fare clic [qui](https://www.cisco.com/c/it_it/support/docs/voice-unified-communications/spa8000-8-port-ip-telephony-gateway/108635-pqa-108635.html).

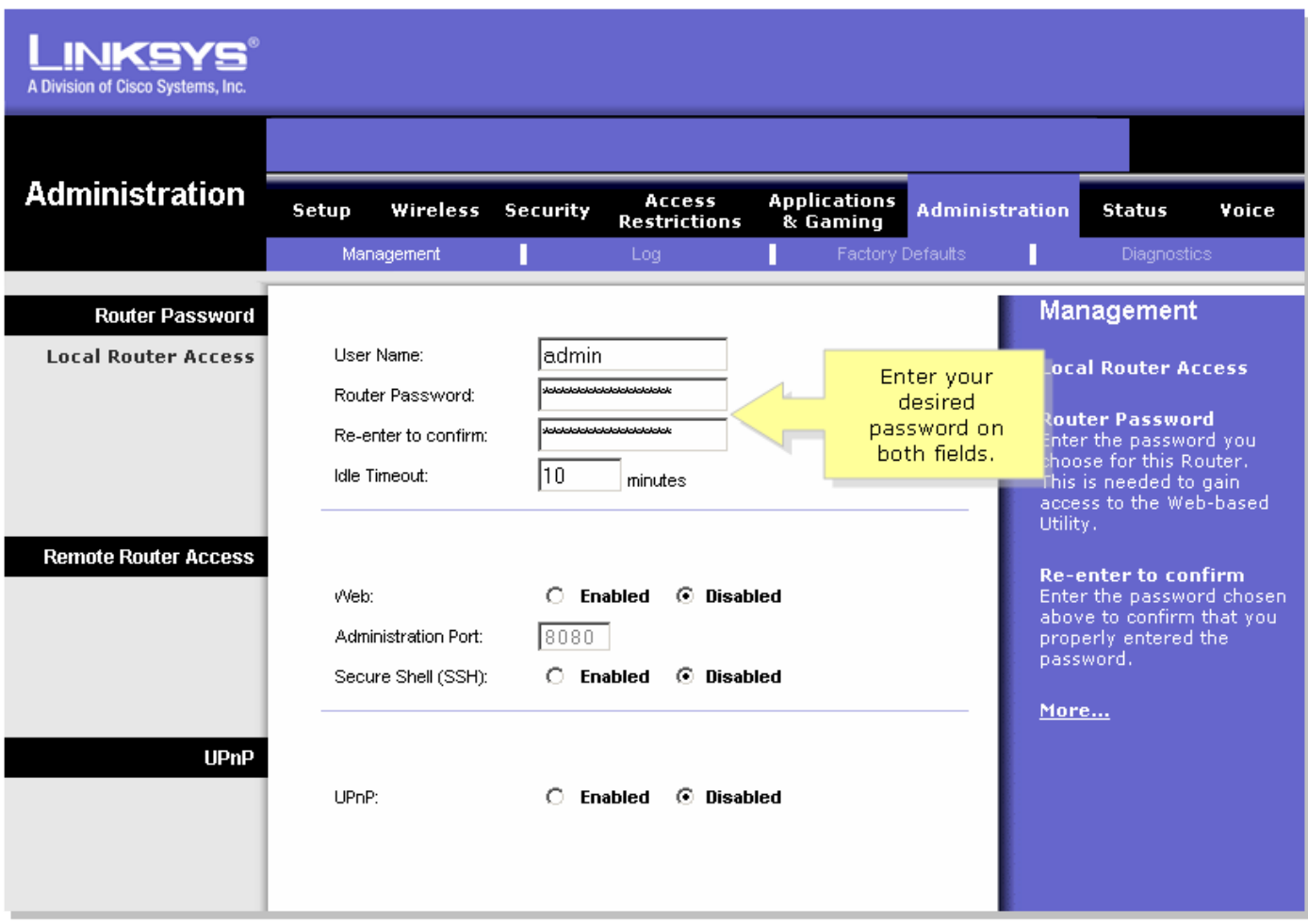

### Passaggio 4:

Cercare Accesso remoto router, impostare Web su Enabled e lasciare Administration Port su "8080" nel campo fornito.

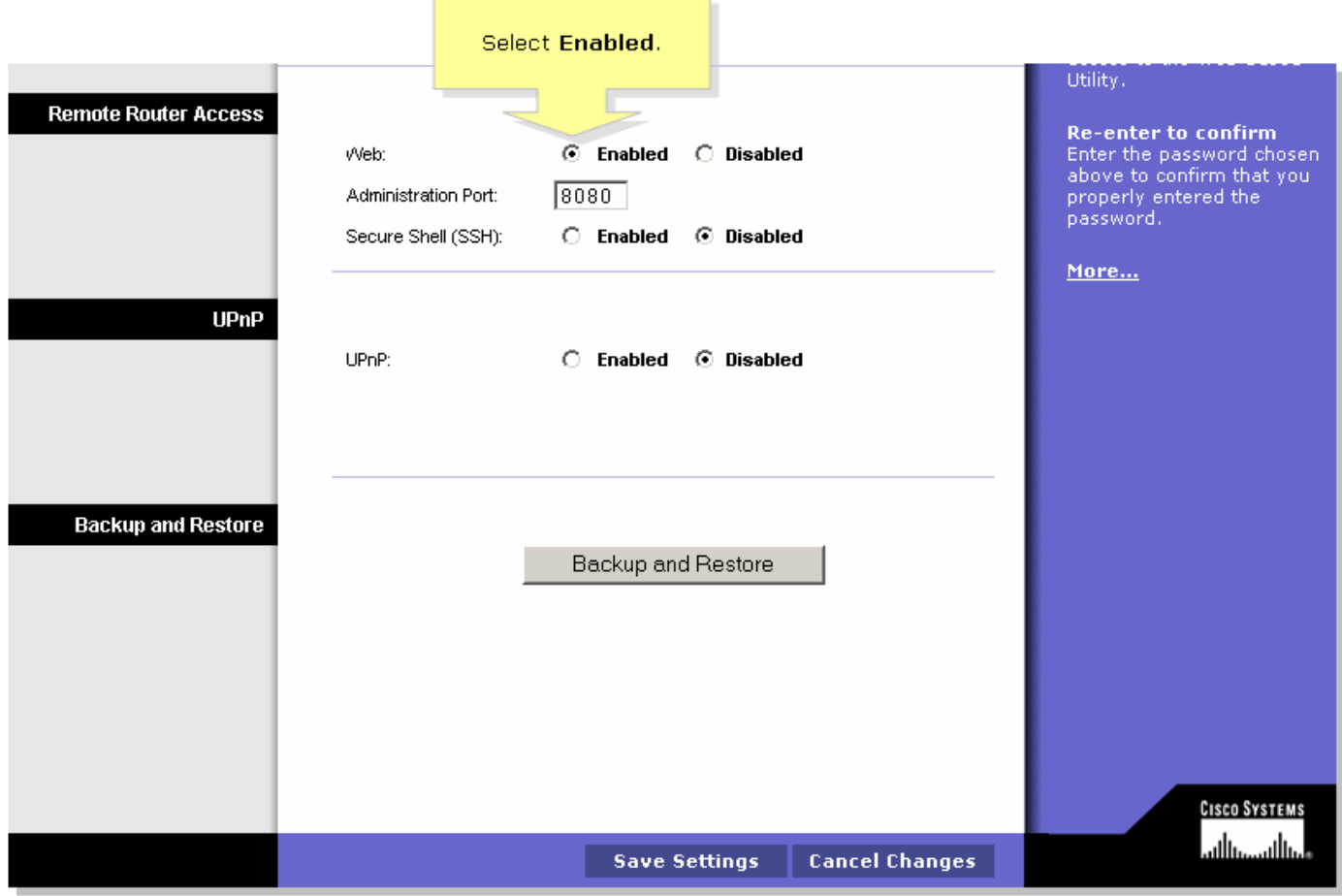

#### Passaggio 5:

Fare clic su Save Settings

Dopo aver attivato Gestione remota sul router, controllare l'indirizzo IP Internet. Per istruzioni, completare i passaggi descritti nella sezione successiva.

### Controllare l'indirizzo IP Internet di un router Cisco per piccole imprese

#### Passaggio 1:

Accedere alla pagina di configurazione del router basata sul Web. Per istruzioni, fare clic [qui](/content/en/us/support/docs/voice-unified-communications/spa8000-8-port-ip-telephony-gateway/108646-setup-voip-108646.html).

#### Passaggio 2:

Fare clic su Status (Stato), quindi controllare l'indirizzo IP Internet del router.

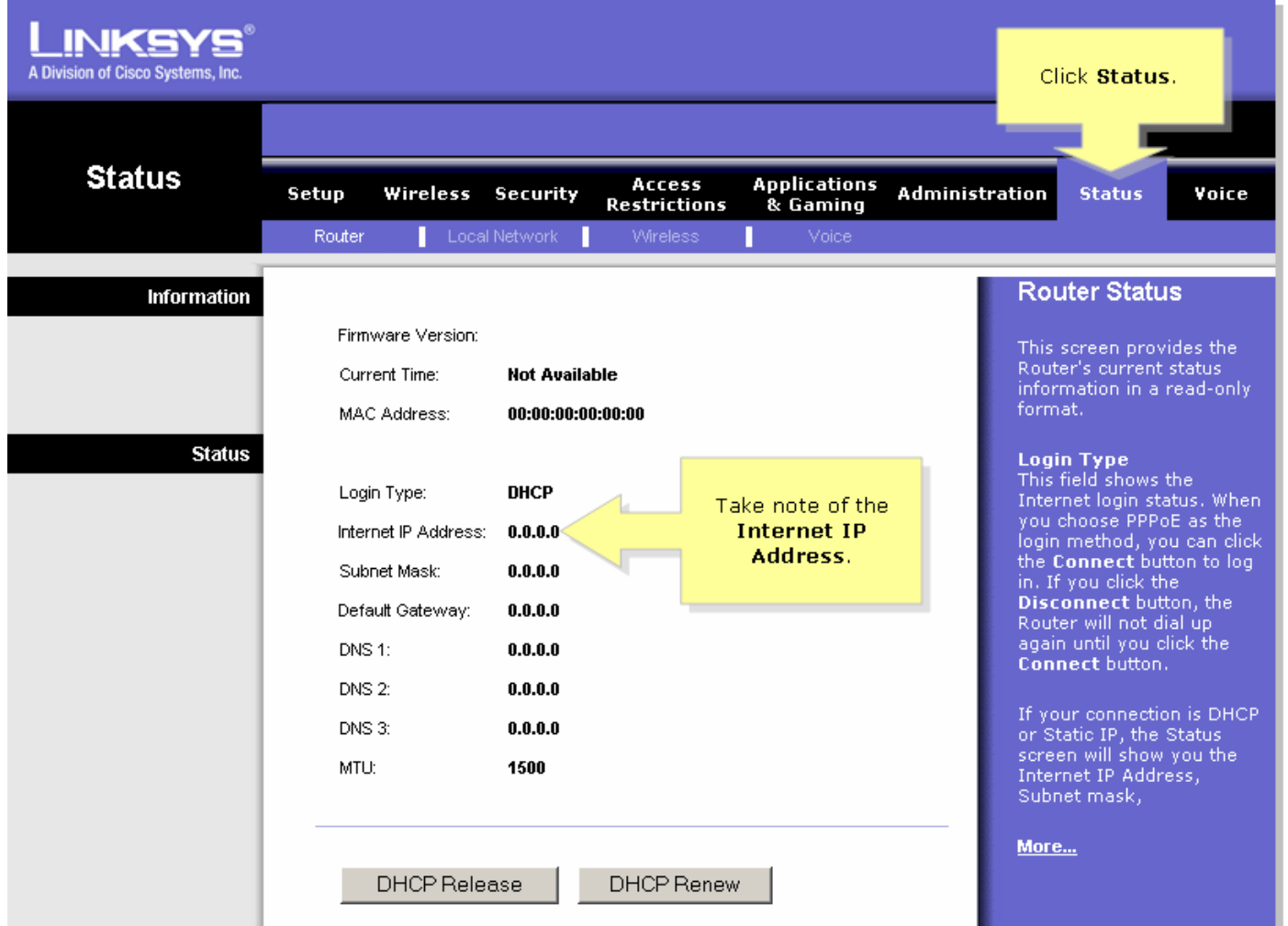

Una volta ottenuto l'indirizzo IP Internet del router, completare la procedura descritta nella sezione successiva per accedere al router in modalità remota.

#### Gestire un router Cisco per piccole imprese da una postazione remota

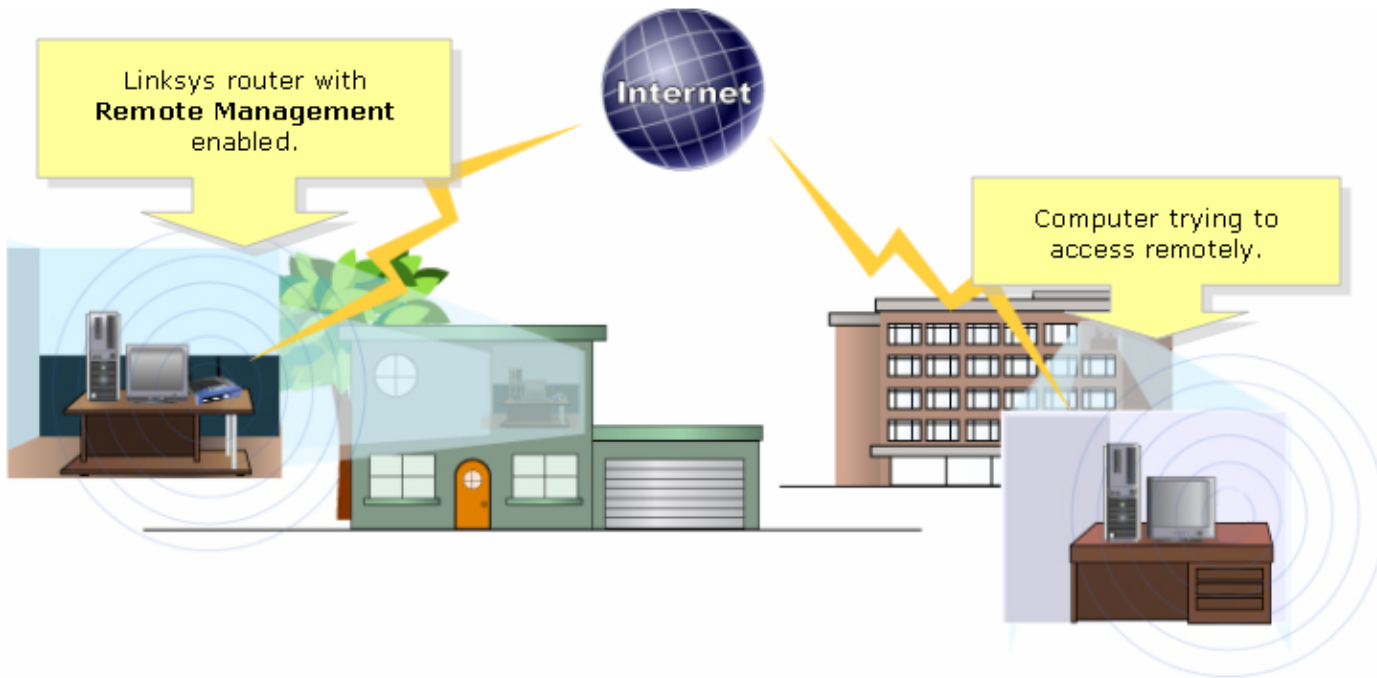

Nota: L'immagine del router può variare a seconda del modello e del numero di versione.

### Passaggio 1:

Se si utilizza un computer connesso a Internet da una postazione remota, avviare Internet Explorer e digitare "http://0.0.0.0:8080" (gli 0 rappresentano l'indirizzo IP Internet del router e 8080 la porta specificata) nel campo Indirizzo.

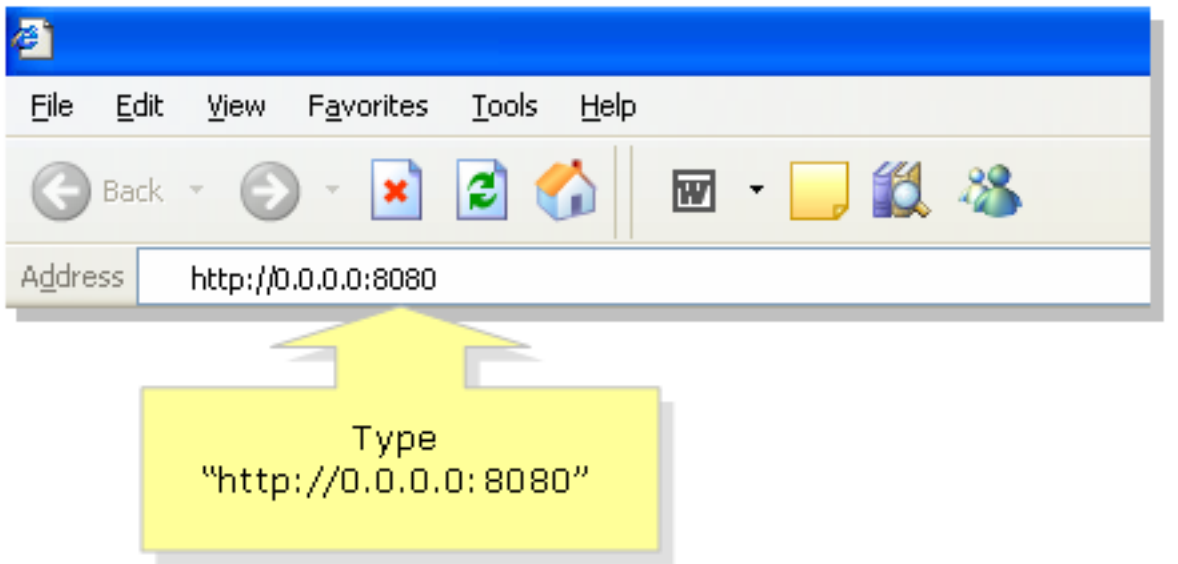

Nota: Gli 0 rappresentano l'indirizzo IP Internet del router preso in considerazione in precedenza.

#### Passaggio 2:

Viene visualizzata una nuova finestra in cui viene richiesto di immettere il nome utente e la password. Immettere il nome utente e la password del router (la nuova password modificata prima di abilitare la gestione remota) e fare clic su OK.

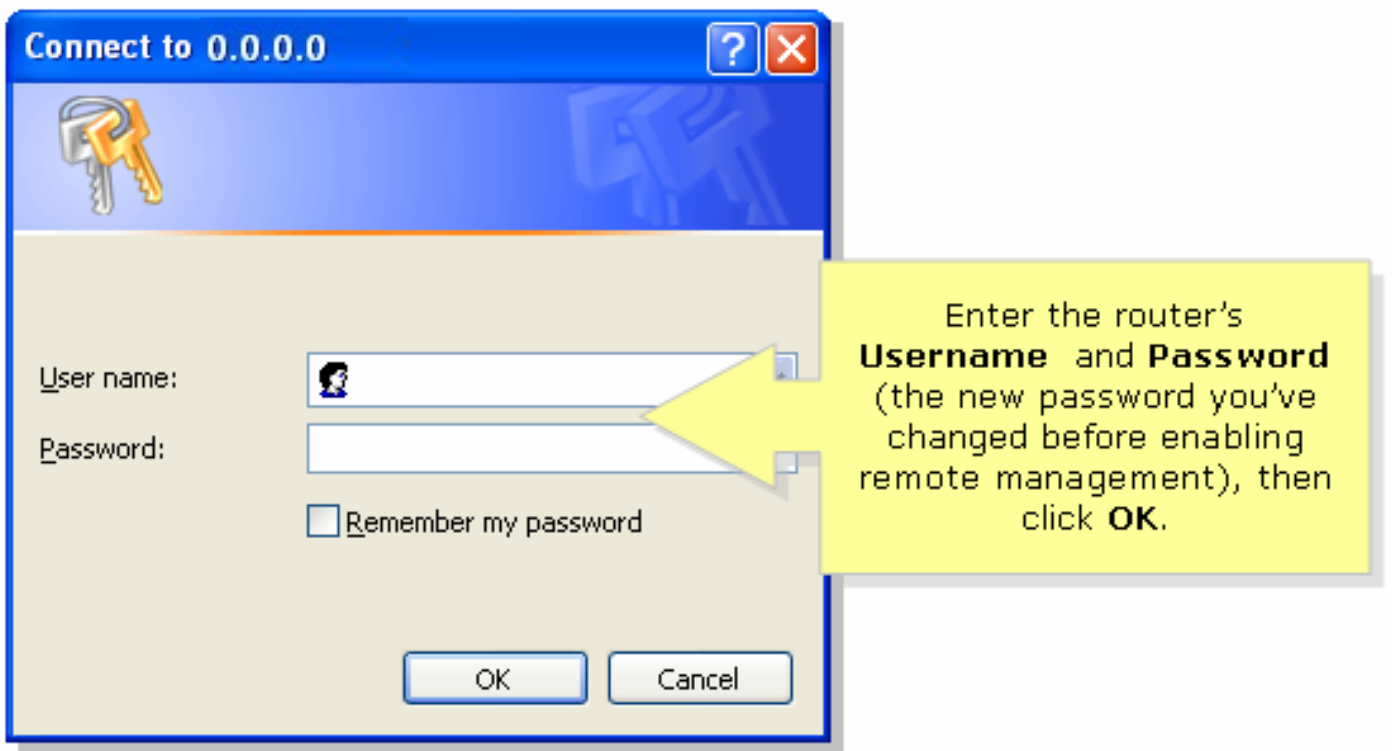

#### Passaggio 3:

A questo punto, è possibile accedere alla pagina di configurazione del router basata sul Web.

# <span id="page-4-0"></span>Informazioni correlate

• Documentazione e supporto tecnico - Cisco Systems